### **Робота з системою перевірки на плагіат UniCheck**

**Якщо в вас є доступ до системи, то після входу ви можете додати новий файл для перевірки. Можна - з вашого комп'ютера, можна - з деяких хмарних сховищ.**

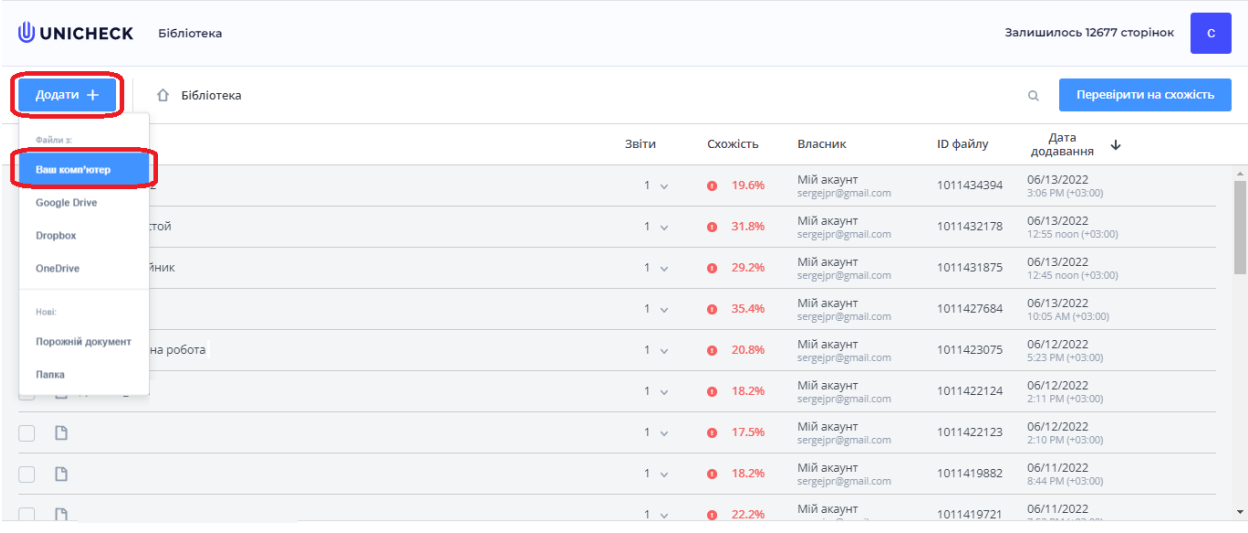

#### **UNICHECK Бібліотека** Залишилось 12677 сторінок Q Перевірити на схожість  $\hat{\mathbb{C}}$  Бібліотека — Дата<br>додавання ↓  $\Box$  - Ім'я Звіти Схожість Власник ID файлу Мій акаунт<br>sergejpr@gmail.com 06/13/2022 1011434394  $1~\vee~$  $9 - 19.6%$ Мій акаунт 06/13/2022  $1 - 1$  $Q = 31.8%$ 1011432178 Мій акаунт 06/13/2022  $1 - 1$  $Q = 29.2%$ 1011431875 06/13/2022<br>10:05 AM (+03:00)  $\bullet$  35.4% Мій акаунт 1011427684  $1 - \sqrt{ }$ Мій акаунт<br>sergeins@mm 1011423075 06/12/2022<br>5:23 PM (+03:00  $1~\vee$  $Q = 20.8%$ Мій акаунт 06/12/2022  $1~\,$   $\,$  $\bullet$  18.2% 1011422124  $1-\sqrt{ }$  $\bullet$  17.5 **Завантажується 1 об'єкт**  $\mathsf{x}$  $1~\, \times$  $Q = 18.3$  $J$  Дипл 11 06.doo Завантажується.  $1 \bullet$  22

### **Потрібно зачекати, поки файл завантажується до системи**

**Коли файл завантажився, оберіть його, а потім натисніть «Перевірити …», та оберіть з чим порівнювати. Зазвичай Інтернету достатньо, тому що роботи попередніх років вже є на репозитарії.**

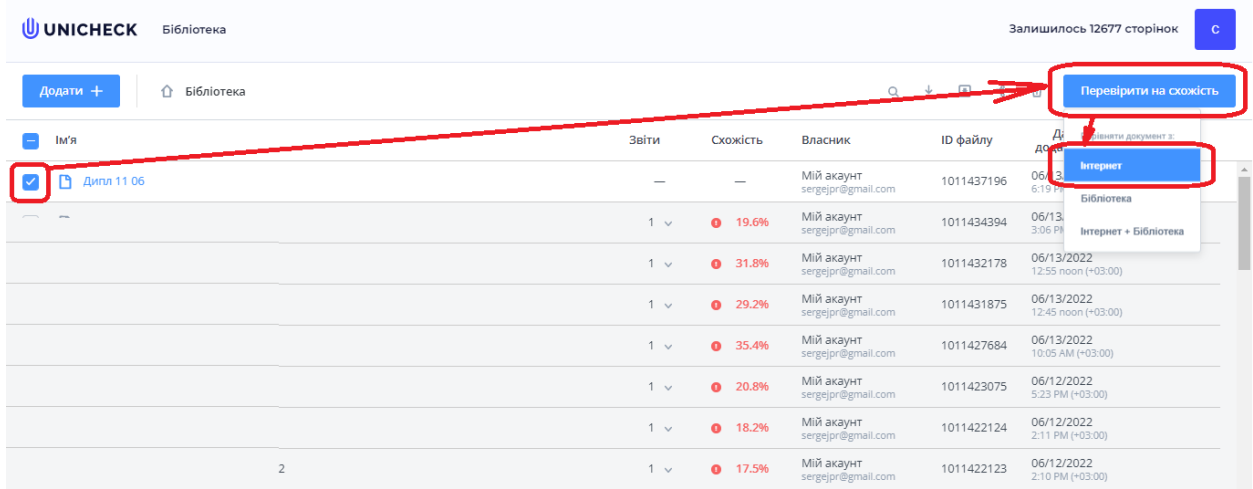

**Якщо все вірно, починайте перевірку. Доречі, Юнічек невірно оцінює кількість сторінок файлів .docx, а .pdf – вірно, тож вигідніше грузити файли в форматі MS Word.**

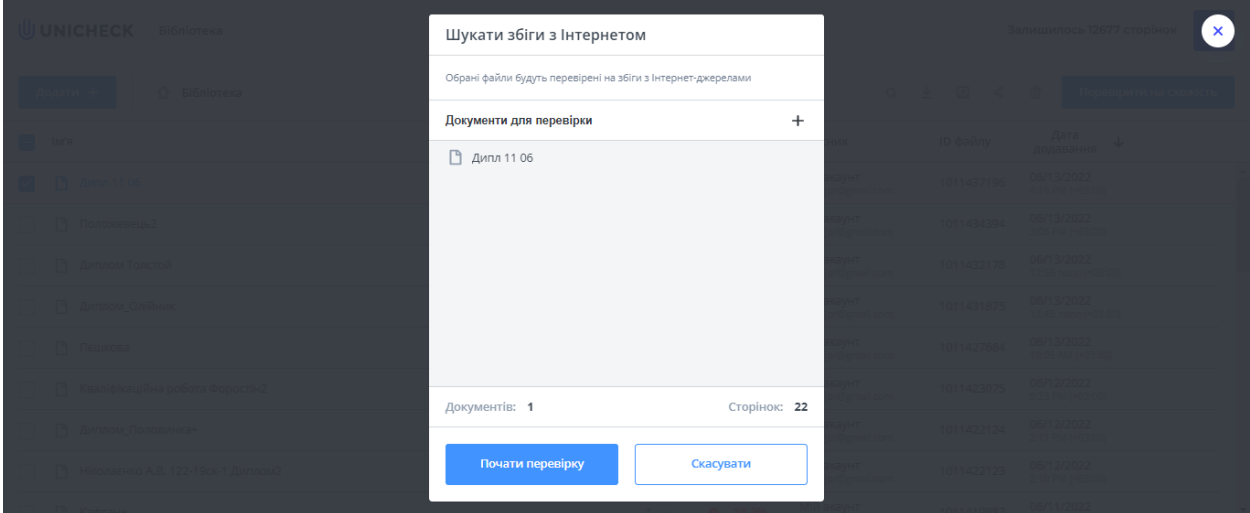

**Перевірка займає 5-10 хвилин в залежності від загрузки системи Unicheck.**

**Для формування повного звіту вам потрібно в «налаштування», подробиці можна подивитися безпосередньо на сайті.**

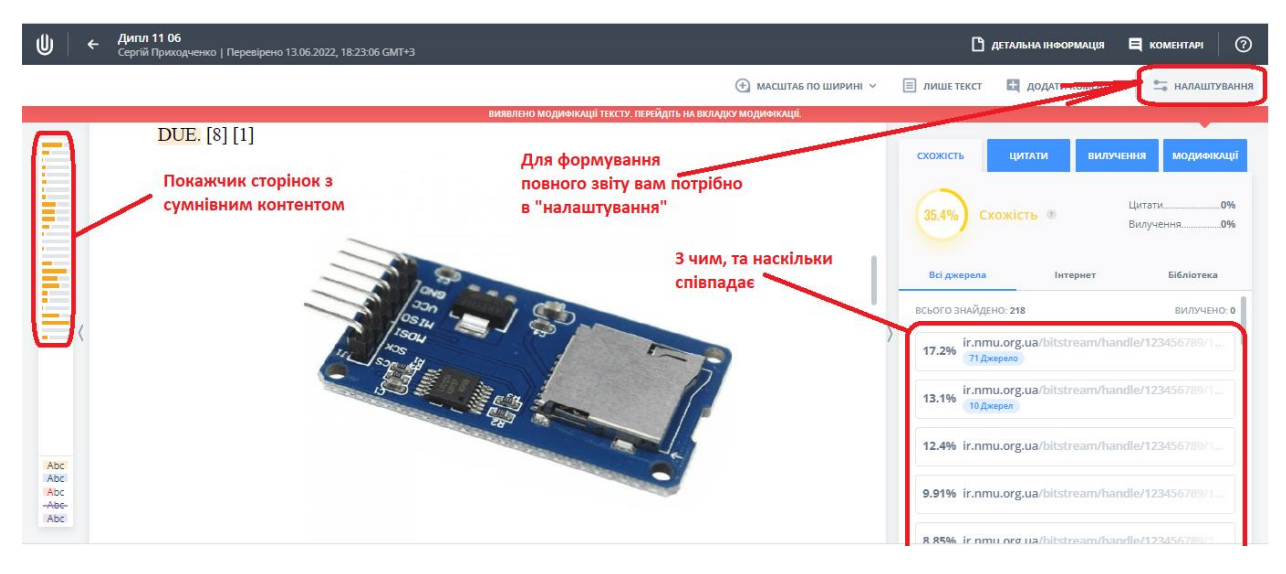

# **Далі обираємо «Експортувати звіт»**

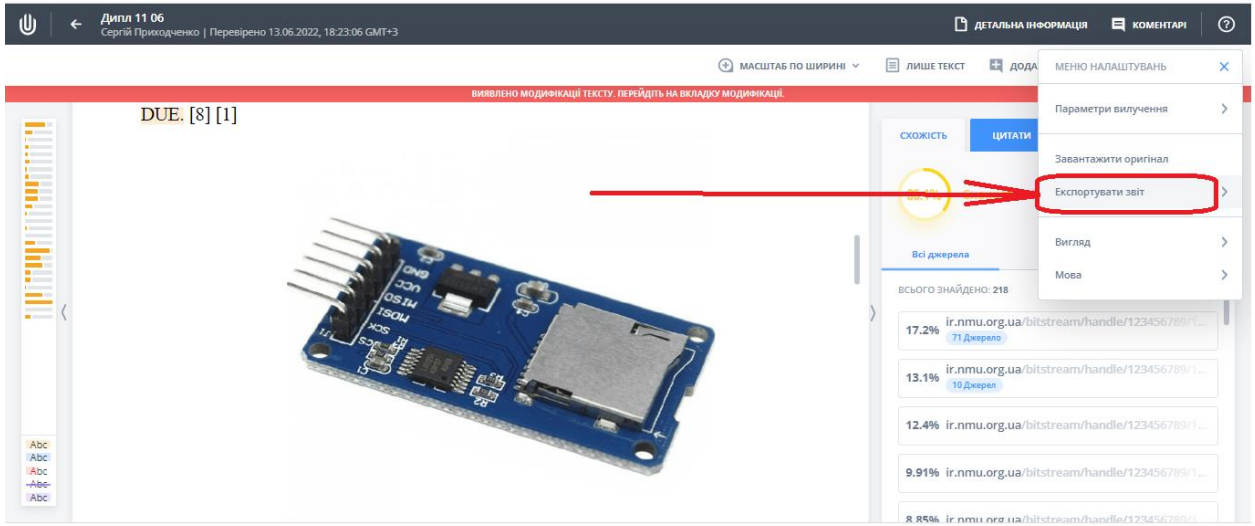

## **Експортуємо в .PDF**

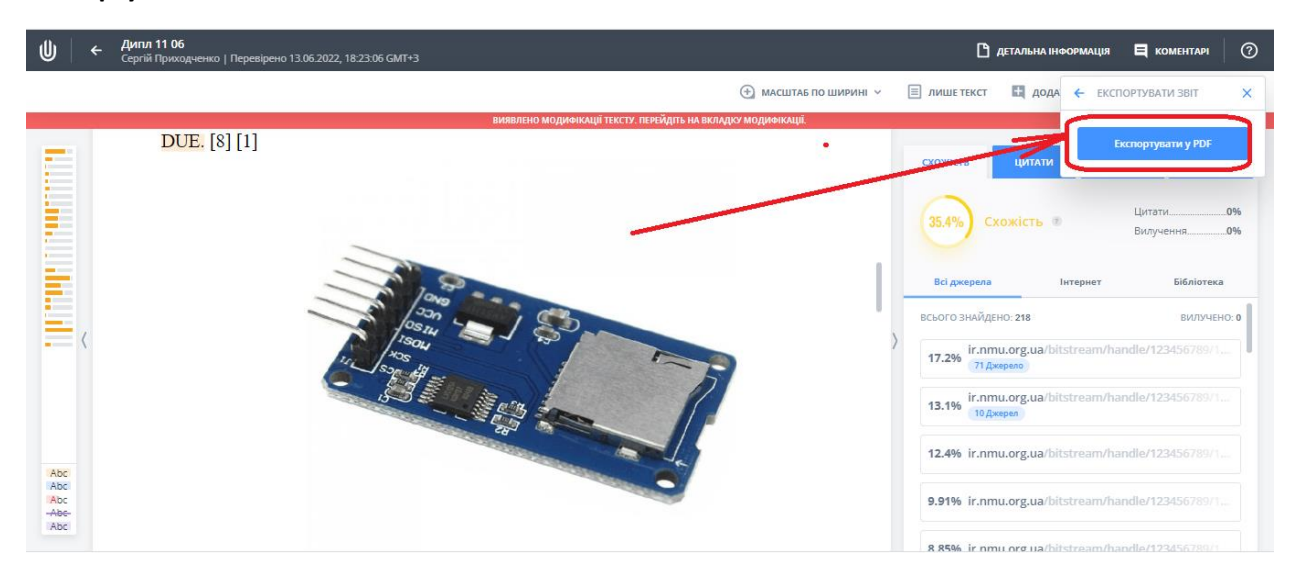

**Коли файл сформувався, можна його зкачати**

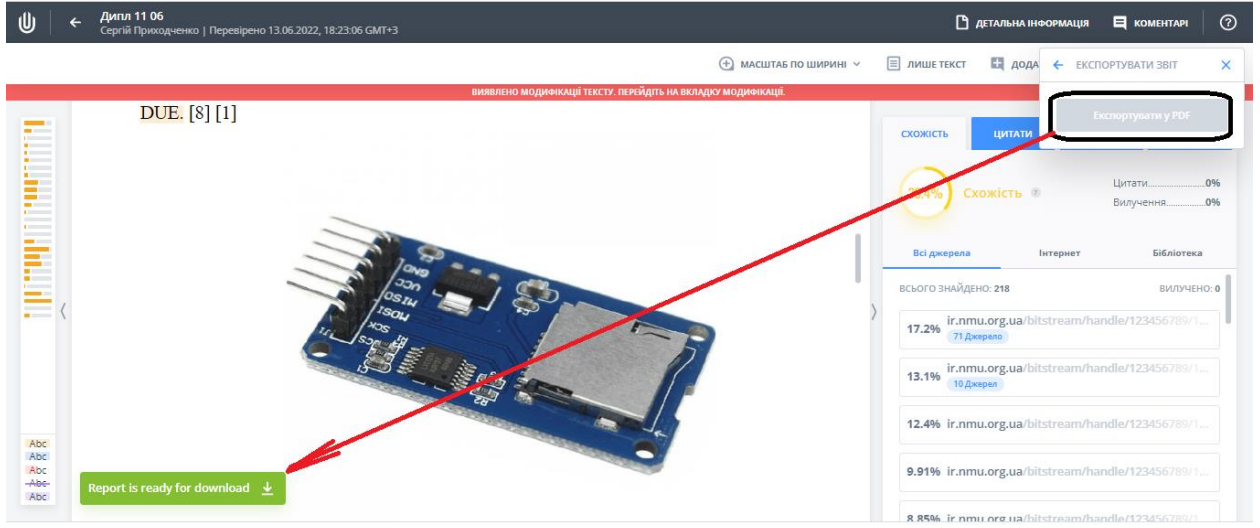

#### **Як дивитися, що звідки зписано:**

**В кінці кожної сторінки звіту є перелік джерел.**

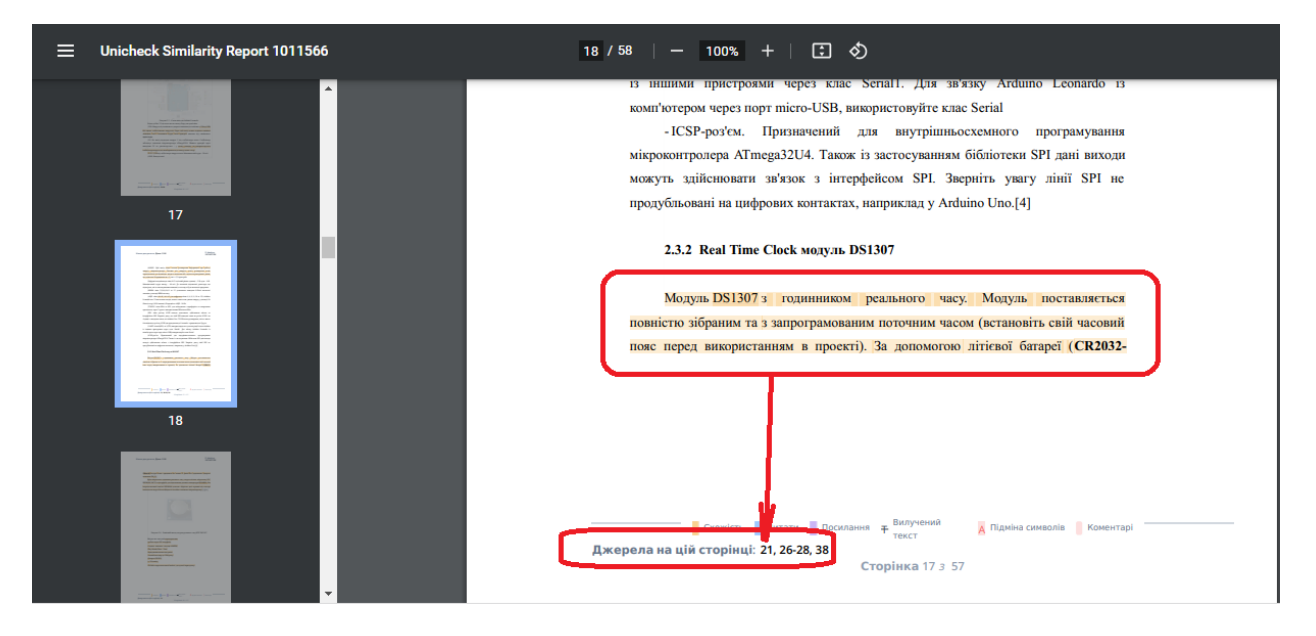

**Джерела в звіті перелічені на останніх сторінках, тож переходимо туди та дивимось.** 

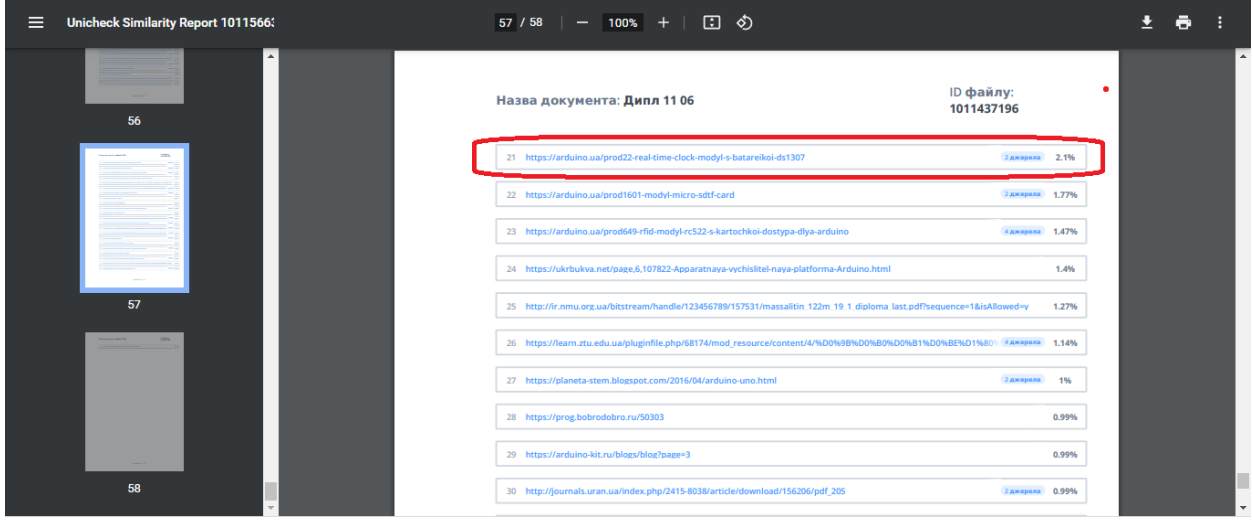

## **Якщо зписано не звідти, то шукаємо за допомогою пошуку браузера. Натискаємо Ctrl + F, та шукаємо за цитатою**

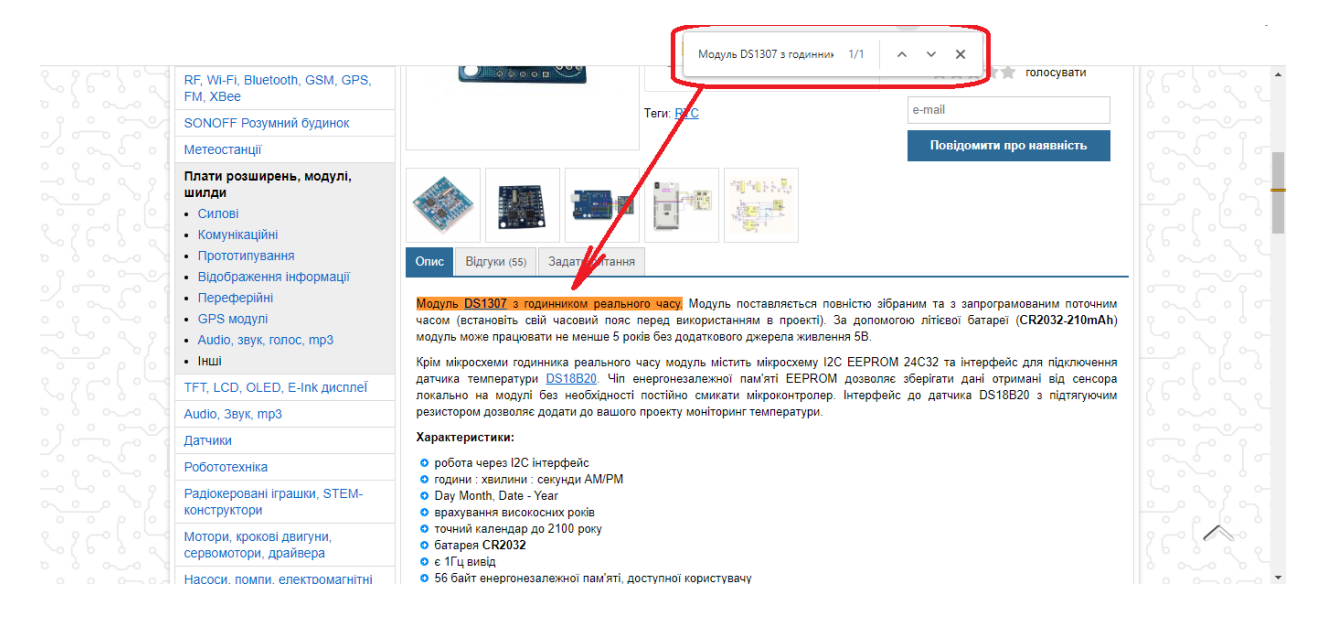